<span id="page-0-0"></span>Bildbearbeitung mit GIMP — Retusche, Text, Ebenen — GNU Image Manipulation Program (GIMP) (Online Kurs)

Dipl.-Biol. Birgit Gersbeck-Schierholz

Leibniz Universität Hannover

Juli 21/22, 2020

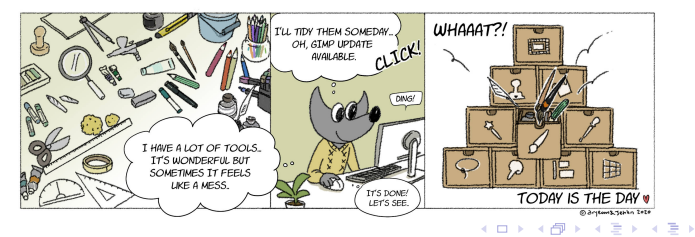

© Dipl.-Biol. Birgit Gersbeck-Schierholz Bildbearbeitung mit GIMP – Retusche, Text, Ebenen

 $2990$ 

∍

#### <span id="page-1-0"></span>[Vorbemerkungen](#page-1-0)

### Dieser Kurs ist folgendermaßen gegliedert:

- <sup>O</sup> Präsentation der Ausgangssituation, Fotomaterial, Ziele und der Vorgehensweise in GIMP.
- <sup>2</sup> Demonstation der Arbeitsschritte in GIMP 2.10.20.
- <sup>3</sup> Ubungsaufgabe.
- **4** Diskussion.
- **3** Zusammenfassung.

 $299$ 

E.

 $\alpha = 1$ 

<span id="page-2-0"></span>[Ausgangssituation, Fotomaterial, Ziele I](#page-2-0)

### Ausgangssituation, Fotomaterial, Ziele I

- Ausgangssituation I ...
	- störende Flecke, Knicke, Risse
	- überflüssige Bildränder

### Anwendung von Fotobearbeitungsfunktionen in GIMP

- Entfernen der störenden Flecke, Knicke und Risse
- Entfernen überflüssiger Bildränder

### **Ergebnis der Fotobearbeitung**

siehe Beispiel

4 **E** F

 $\leftarrow \equiv +$ 

∍

[Ausgangssituation, Fotomaterial, Ziele I](#page-2-0)

### Beispiel

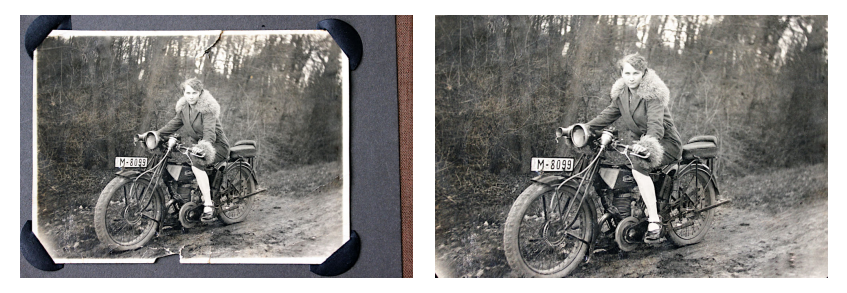

Abb. 1: Originalfoto (links), bearbeitetes Bild (rechts).

4 0 F

 $299$ 

重

医头面的头面的人

[Ausgangssituation, Fotomaterial, Ziele I](#page-2-0)

### Beispiel - Ausschnitt

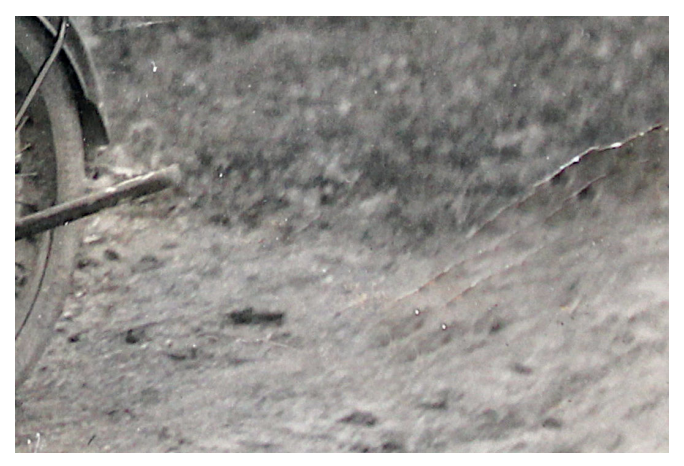

Abb. 2: Originalfoto (Ausschnitt).

 $\leftarrow$   $\Box$ 

メ御 ドメ 君 ドメ 君 ドッ

重

 $299$ 

### <span id="page-5-0"></span>GIMP-Funktion für die Retusche

 $\bullet$  Werkzeug Heilen  $\Rightarrow$  saubere Quelle aufnehmen mit STRG/Mausklick, auf zu korrigierenden Bereich klicken oder für längere Kratzer etc. nach der Aufnahme der Quelle mit gedrückter linker Maustaste den Bereich abfahren . . .

**North Books** 

E.

**L**[GIMP-Funktionen I](#page-5-0)

### GIMP-Funktion für den Zuschnitt

• Werkzeug Zuschneiden ⇒ gewünschten Bereich mit der Maus aufziehen, ENTER . . .

イロト イ押 トイヨ トイヨ トー

### weitere benötigte GIMP Funktionen

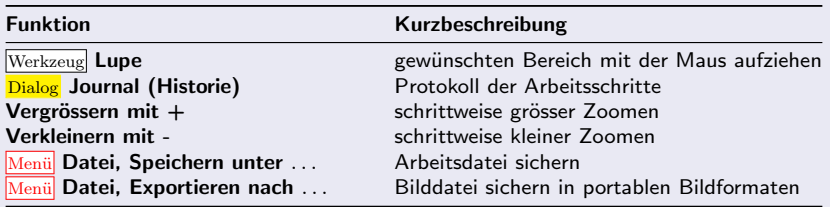

イロメ イ団メ イモメ イモメー

<span id="page-8-0"></span>Praktische Vorführung I

## Praktische Vorführung

メロメ メ御 メメ きょ メ ヨメー

<span id="page-9-0"></span>[Praktische](#page-9-0) Übung I

## Praktische Übung!

- · Bildmaterial: altes\_foto\_bbb.jpg
- Anwendung der erläuterten GIMP Funktionen und Werkzeuge

 $\leftarrow$ 

È.

(Birik)

 $QQ$ 

### <span id="page-10-0"></span>L<br>[Diskussion I](#page-10-0)

## **Diskussion**

© Dipl.-Biol. Birgit Gersbeck-Schierholz [Bildbearbeitung mit GIMP – Retusche, Text, Ebenen](#page-0-0)

K ロ ▶ K @ ▶ K 할 ▶ K 할 ▶ ... 할 → 9 Q @

<span id="page-11-0"></span>[Ausgangssituation, Fotomaterial, Ziele II](#page-11-0)

#### Ausgangssituation, Fotomaterial, Ziele II

- Ausgangssituation, Fotomaterial, Ziele II . . .
	- Schriftzug hinzufügen
	- **Bildbereiche farbig hervorheben**

### Anwendung von Fotobearbeitungsfunktionen in GIMP

- Schriftzug mit dem Textwerkzeug erstellen und formatieren
- Farbliche Gestaltung von Bildbereichen mittels Ebenentechnik und dem Menüpunkt Farben, Einfärben

### • Ergebnis der Fotobearbeitung

**•** siehe Beispiel

4 0 5

∍

 $209$ 

[Ausgangssituation, Fotomaterial, Ziele II](#page-11-0)

### Beispiel

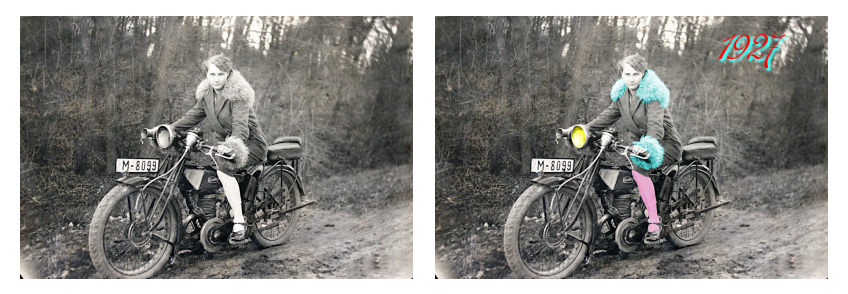

Abb. 3: Originalfoto (links), bearbeitetes Bild (rechts).

 $299$ 

重

御き メミメ メミメー

4 0 F

<span id="page-13-0"></span>Bildelement SCHRIFTZUG MIT SCHLAGSCHATTEN "1927"

#### GIMP-Funktion für Schriftzug

- $\bullet$  Werkzeug Text  $\Rightarrow$  Schriftfeld mit der Maus aufziehen, Text anlegen, Font, Schriftgrösse und Farbe zuweisen ...
- Menü Filter, Licht und Schatten, Schlagschatten  $\Rightarrow$  Ausrichtung, Deckkraft und Farbe zuweisen . . .

E.

Bildelement LAMPE

GIMP-Funktion für die farbliche Hervorhebung einiger Bildbereiche

- Werkzeug Elliptische Auswahl ⇒ gewünschten Bereich mit der Maus aufziehen . . .
- $\bullet$  Menü Farben, Einfärben  $\Rightarrow$  gewünschte Farbe auswählen

4 000 100

化重变 化重变性

GHT.  $QQ$ 

#### Bildelement KRAGEN

#### GIMP-Funktion für die farbliche Hervorhebung einiger Bildbereiche

- Werkzeug Rechteckige Auswahl ⇒ gewünschten Bereich mit der Maus aufziehen ...
- aus dem ausgewählten Bereich eine neue Ebene erstellen (Ausschnitt aus dem Bild extrahieren):
	- $\bullet$  STRG+C

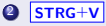

- mit Mausklick auf den grünen Button unten links im Ebenendialog die schwebende Auswahl in eine neue Ebene umwandeln.
- Menü Farben, Einfärben  $\Rightarrow$  gewünschte Farbe auswählen (Ebene KRAGEN)
- Werkzeug Radierer ⇒ Bildbereiche entfernen, die nicht zum Kragen gehören (Ebene KRAGEN)

オート オート オート

Georgia  $\Omega$ 

### Bildelement STRUMPF

### GIMP-Funktion für die farbliche Hervorhebung einiger Bildbereiche

- $\bullet$  Werkzeug **Zauberstab**  $\Rightarrow$  gewünschten Bereich mit der Maus anklicken (Schwellwert 31 in den Werkzeugeinstellungen führt zu einem guten Ergebnis) . . .
- aus dem ausgewählten Bereich eine neue Ebene erstellen (Ausschnitt aus dem Bild extrahieren):
	- $\bullet$  STRG+C

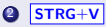

- mit Mausklick auf den grünen Button unten links im Ebenendialog die schwebende Auswahl in eine Ebene umwandeln.
- SCHNELLMASKE anwenden ⇒ Auswahl nachbearbeiten (Pinsel mit weißer Farbe - zur Auswahl hinzufügen, Pinsel mit schwarzer Farbe von der Auswahl abziehen)
- $\bullet$  Menü Farben, Einfärben  $\Rightarrow$  gewünschte Farbe auswählen (Ebene STRUMPF)

オ細 トラ ミトラ ミトリー

∍

### Auswahlen separat abspeichern

- <sup>●</sup> Auswahl aus Alphakanal (Ebenendialog, Kontextmenü der Ebene mit rechter Maustaste aktivieren)
- $\bullet$  STRG+C
- <sup>9</sup> Menü Datei, Erstellen, Aus Zwischenablage
- **0** Menül Datei, Exportieren nach ... (z.B. .png Format, um transparente Bereiche zu sichern)

おす 国家 し

E.

<span id="page-18-0"></span>Praktische Vorführung

## Praktische Vorführung

メロメ メ御 メメ きょ メ ヨメー

<span id="page-19-0"></span>[Praktische](#page-19-0) Ubung ¨

# Praktische Übung!

- · Bildmaterial: altes\_foto\_bbb.jpg
- Anwendung der erläuterten GIMP Funktionen und Werkzeuge

 $\leftarrow$ 

È.

De a

 $QQ$ 

### <span id="page-20-0"></span>L<br>[Diskussion](#page-20-0)

## **Diskussion**

© Dipl.-Biol. Birgit Gersbeck-Schierholz [Bildbearbeitung mit GIMP – Retusche, Text, Ebenen](#page-0-0)

K ロ ▶ K @ ▶ K 할 ▶ K 할 ▶ ... 할 → 9 Q @

<span id="page-21-0"></span>**L** [References, Links, and Material](#page-21-0)

### **Links**

<http://www.gimp.org>

イロメ イ団メ イモメ イモメー

 $E$   $\Omega$